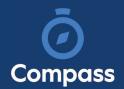

## Compass Parent Guide

The Compass Parent Portal is an online portal that allows you to access up-to-date information about our school and your child's progress.

The portal is accessible via the web and also via the Compass School Manager App (available for download via the App store on your device).

Within the parent portal are many different features including the ability to:

- Add Attendance Notes
- Communicate with your child's teachers
- Monitor your child's homework and assessment tasks
- View Semester and Progress Reports
- View school news items

This guide will assist you with navigating the portal and includes step by step information on how to complete key processes.

Please note, some processes detailed in this guide may not be applicable (or in use) at our school.

If you have any questions regarding your Compass parent portal, please contact the school for assistance.

# Contents

| How to access Compass                               | Page 3  |
|-----------------------------------------------------|---------|
| How to login                                        | Page 4  |
| The Home page                                       | Page 5  |
| Menu Icons                                          | Page 6  |
| How to add a note for an upcoming absence           | Page 7  |
| How to add a note for a past absence                | Page 8  |
| How to email a teacher                              | Page 10 |
| How to view your child's learning tasks             | Page 12 |
| How to submit your child's work for a learning task | Page 14 |
| How to view your child's report                     | Page 15 |
| How to change your password                         | Page 16 |
| How to update your details                          | Page 17 |
| Using the Compass School Manager App                | Page 18 |

## Parent Portal via Web

#### How to Access Compass

Compass is a web-based system that is accessible on any modern web browser (Chrome, Firefox, Safari etc).

Every family receives a separate login to our school's Compass site. This login information is provided to you by the school.

If you need assistance locating the Compass site link for our school, go to:

#### http://schools.compass.edu.au

You will then be able to search for our school and access the link.

#### How to Login

To login, you will require your unique family username and password. These details will be provided to you by the school however if you are yet to receive them, please contact the school office. You will initially be provided with a temporary password that you will be prompted to update to one of your choosing when you login for the first time.

To login, go to your school's Compass site. Type in your username and password and click 'Sign in'.

|                    | Magic P-1                  | 2 College |
|--------------------|----------------------------|-----------|
|                    | Username                   |           |
|                    | Password                   |           |
| Magic P-12 College | Sign in 🛛 🚷 🕤              |           |
|                    | Remember me                |           |
|                    | Can't access your account? |           |
|                    |                            |           |

If it is the first time you are logging in, you will be required to confirm your email address and mobile number. These details may be used by the school for SMS/email communications and also, password recovery.

| Welcome to t                | the Magic P-12 College Parent Portal                                                                                                    |
|-----------------------------|----------------------------------------------------------------------------------------------------|
| by the school to keep you u | phone number and email address(es) below. These details will be used<br>o to date on school news, upcoming events, student absences, fees due<br>other information services (depending on the Compass features your |
| Mrs Sable BROO              | KS                                                                                                    |
| Mobile                      |                                                                                                    |
| Email                       |                                                                                                    |

Also when logging in for the first time, once you have confirmed your details, you will be required to change your temporary password to one of your choosing. When you have entered your new password, click 'Save'.

| Next, you will                                                       | need to change your password                                                                                    |
|----------------------------------------------------------------------|----------------------------------------------------------------------------------------------------|
| <ul> <li>Be at least eight (</li> <li>Contain at least or</li> </ul> | recently used by this account<br>(8) characters in length<br>he (1) UPPERCASE letter<br>he (1) lowercase letter |
| New Password:<br>Confirm New Password:                               | ()<br>Save                                                                                                    |

### The Home Page

When logged in, you will be on the Home page. Here you will see different sections of key information.

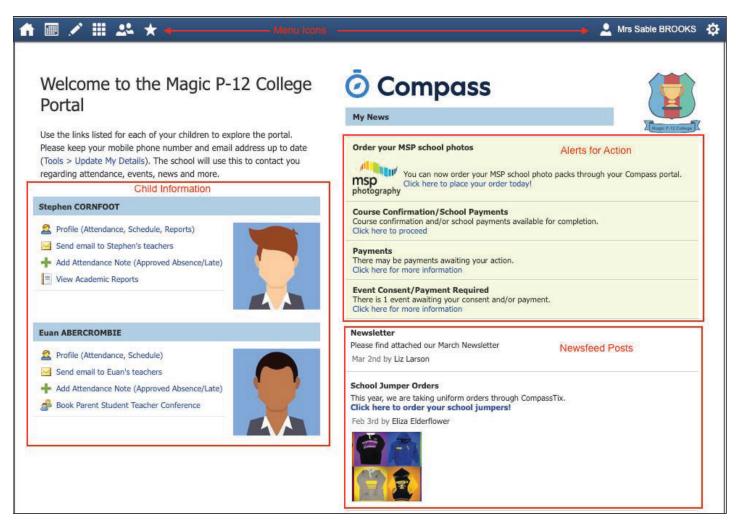

Alerts - These are clickable notifications of items that require your action.

**Newsfeed -** These are posts made by the school to communicate school information to you. You can scroll through any available posts and they will remain accessible for as long as the school has determined. They will generally display with the most recently dated post at the top however, posts set as 'Priority' by the school will show first regardless of the date.

**Child Information -** You will see each child you have at the school listed and clickable items that give you further details i.e clicking 'View Academic Reports' will take you to your child's available reports

**Menu options -** Across the top of the screen you will see a series of icons that open up menus for additional information you may require to access from time to time i.e. access to placing a canteen order, access to viewing upcoming event information etc.

#### Menu Icons

The Home icon can be clicked at any time to take you back to the **Home screen** in Compass.

The Calendar icon will take you to view the available **Calendars** i.e. school events, your child's schedule etc.

The Pencil icon opens the **Teaching and Learning menu** from which you can select to view all the Learning Tasks assigned to your child/children.

The Grid icon will open the **Organisation menu**. Here you can access the Events page and also the Course Confirmation page to pay school fees.

The People icon is the **Community menu**. Here you can book parent teacher conferences (when available). You can also access any School Resources made available from this menu.

The Star icon opens the **Favourites menu**. This contains links to useful websites the school recommends.

The Cog icon gives you access to the **Tools menu**. Here you can opt to change your password, view your payment history and update your details.

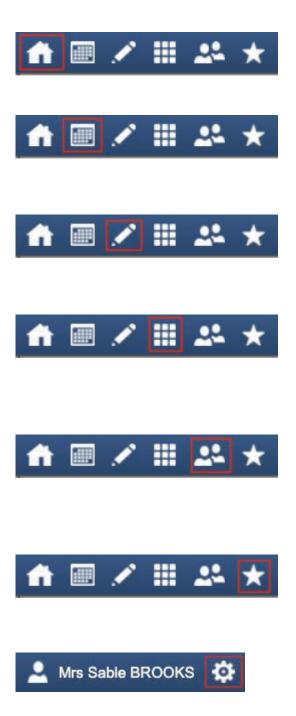

### How To: Add an Attendance Note for an upcoming Absence

If your child is going to be away, you can add in an Attendance note to advise the school. To do so, click 'Add Attendance Note (Approved Absence/Late)'.

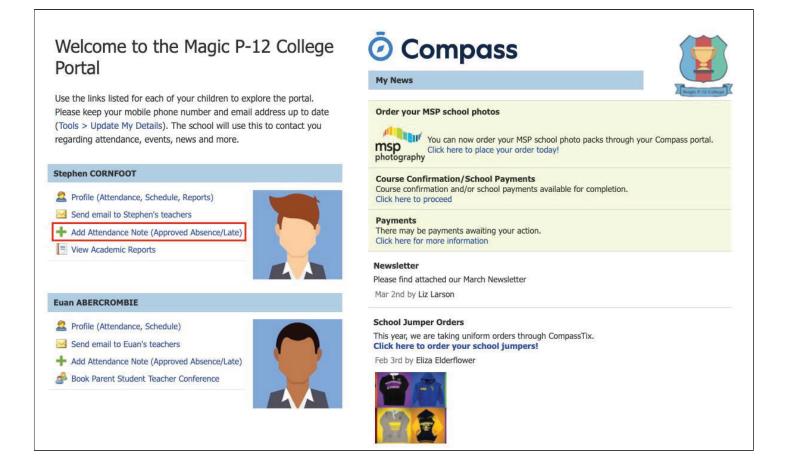

A Note screen will open. Select the applicable reason from the drop down list; add in any additional information if applicable in the Details/Comment box. Select the start and finish date/time of the absence and click 'Save'.

| Note Details                                                                                                    |                                                                                                    |                                     |                                                                    |                                        |                                                                                                    |                                |                                    | d Carrione                                 |                                            |
|----------------------------------------------------------------------------------------------------|----------------------------------------------------------------------------------------------------|-------------------------------------|--------------------------------------------------------------------|----------------------------------------|----------------------------------------------------------------------------------------------------|--------------------------------|------------------------------------|--------------------------------------------|--------------------------------------------|
| Person:                                                                                                    | Euan ABERCRON                                                                                                    | MBIE                                |                                                                    |                                        |                                                                                                    |                                | Potentially Affecte                |                                            | mark.                                      |
| Reason:                                                                                                    | Enter a reason.                                                                                                    |                                     |                                                                    |                                        |                                                                                                    | ~                              | Activity                           | Start                                      | Finish                                     |
| Details/Comment:                                                                                                    |                                                                                                    |                                     |                                                                    |                                        |                                                                                                    |                                | SPO10B (Sport)<br>BIO10B (Biology) | 24/06/2020 09:51 AM<br>24/06/2020 11:12 AM | 24/06/2020 10:48 AM<br>24/06/2020 12:09 PM |
|                                                                                                    |                                                                                                    |                                     |                                                                    |                                        |                                                                                                    |                                |                                    |                                            |                                            |
| In clicking 'Save', yo<br>child; and the inform<br>certificate; and stud<br>addition to this appr<br>administrative, crim | ou understand, certi<br>mation above is corr<br>Jents enrolled in VCE<br>roval; and any fraud<br>inal and/or civil acti | rect; and<br>E are rec<br>dulent ac | this online a<br>quired to sub<br>tion or inten                    | approv<br>mit a i<br>tional            | a listed parent/guardian for<br>I does NOT constitute a me<br>edical certificate to the sch<br>nisuse of this feature may r<br>istered school, affiliated en | edical<br>nool in<br>result in |                                    |                                            |                                            |
| child; and the inform<br>certificate; and stud<br>addition to this appr                                                   | ou understand, certi<br>mation above is corr<br>Jents enrolled in VCE<br>roval; and any fraud<br>inal and/or civil acti | rect; and<br>E are rec<br>dulent ac | I this online a<br>quired to sub<br>tion or inten<br>ist you (by y | approv<br>mit a i<br>tional<br>our rei | al does NOT constitute a me<br>nedical certificate to the sch<br>nisuse of this feature may r                                                                | edical<br>nool in<br>result in |                                    |                                            |                                            |

#### How To: Add an Attendance Note for an Unexplained Absence

If your child has been marked Not Present without an explanation, you will be required to add an Attendance Note.

You will see an alert on your homescreen.

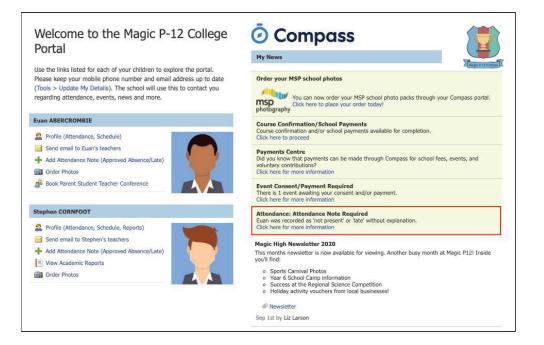

Click the alert and it will take you to your child's 'Unexplained' attendance tab where you will see any sessions listed for which they were marked as Not Present or Late.

| luder                | it: Euan                           | ABERCR           | UNBIE -        | IUВ,    | rear TU   | )        |            |         | Active                            |
|----------------------|------------------------------------|------------------|----------------|---------|-----------|----------|------------|---------|-----------------------------------|
| Dashboard            | Schedule                           | Learning Tasks   | Attendance     | Reports | Analytics | Insights |            |         |                                   |
| Summary              | Notes/Approv                       | vals Unexplained | Arrival/Depart | ure     |           |          |            |         |                                   |
|                      |                                    |                  |                |         |           |          |            |         |                                   |
| 100 CT 100 CT 100 CT | t/Late: Unexpla<br>with Attendance |                  |                |         |           |          |            | 🗿 Print | t Unexplained Letter <del>-</del> |
|                      | with Attendance                    |                  |                | Finish  |           | Perio    | d Location | Staff   | t Unexplained Letter +            |
| 🤱 Explain            | with Attendance                    | Note             |                |         | 0         | Perio    | d Location |         |                                   |

Select the session (or sessions) that you are adding a note for and then click 'Explain with Attendance Note'. This will cause the Attendance Note screen to pop open.

| ummary Notes/A                                                                                          | pprovals                                                                                        | Unexplained                                 | Arrival/Depart        | ure                   |                    |           |                                                     |                      |                      |
|----------------------------------------------------------------------------------------------------|-------------------------------------------------------------------------------------------------|---------------------------------------------|-----------------------|-----------------------|--------------------|-----------|-----------------------------------------------------|----------------------|----------------------|
|                                                                                                    |                                                                                                 |                                             |                       |                       |                    |           |                                                     |                      |                      |
| Not Present/Late: Un                                                                                    | explained                                                                                       |                                             |                       |                       |                    |           |                                                     |                      |                      |
| Explain with Attend                                                                                     | ance Note                                                                                       |                                             |                       |                       |                    |           |                                                     | 剑 Prir               | t Unexplained Letter |
| Activity Name                                                                                           |                                                                                                 | Start                                       |                       | Finish                |                    | Period    | Location                                            | Staff                | Status               |
| 1                                                                                                    |                                                                                                 | 01/01/2020                                  |                       | 31/12/2020            |                    |           |                                                     |                      |                      |
| MATH10B                                                                                                 |                                                                                                 | 18/06/2020 08                               | 3:50 AM               | 18/06/2020 10:48      | AM                 |           | UNASSIGNED                                          | SARAH                | Not Present          |
|                                                                                                    |                                                                                                 |                                             |                       |                       |                    |           |                                                     |                      |                      |
| Attendance Note E                                                                                       | ditor<br>Euan ABEF                                                                              | RCROMBIE                                    |                       |                       |                    |           |                                                     |                      |                      |
| - Note Details                                                                                          | Euan ABEF                                                                                       |                                             |                       |                       |                    |           |                                                     |                      | l.                   |
| Person:<br>Reason:                                                                                      |                                                                                                 |                                             |                       |                       |                    |           |                                                     |                      | ×                    |
| - Note Details                                                                                          | Euan ABEF                                                                                       |                                             |                       |                       |                    |           |                                                     |                      | ~                    |
| Person:<br>Reason:                                                                                      | Euan ABEF                                                                                       |                                             |                       |                       |                    |           |                                                     |                      | ~                    |
| Note Details<br>Person:<br>Reason:<br>Details/Comment:                                                  | Euan ABEF                                                                                       |                                             |                       |                       |                    |           |                                                     |                      | ~                    |
| Note Details<br>Person:<br>Reason:<br>Details/Comment:                                                  | Euan ABEF<br>Enter a re                                                                         | ason                                        |                       |                       |                    |           |                                                     |                      |                      |
| Note Details<br>Person:<br>Reason:<br>Details/Comment:<br>In dicking 'Save', yo<br>constitute a medical | Euan ABEF<br>Enter a re<br>Ce<br>ce<br>cettificate; a                                           | l, certify and accep<br>nd students enrolle | ed in VCE are require | ed to submit a medica | certificate to the | ne school | nation above is correct<br>in addition to this appr | roval; and any fraud | proval does NOT      |
| Note Details<br>Person:<br>Reason:<br>Details/Comment:<br>In dicking 'Save', yo<br>constitute a medical | Euan ABEF<br>Enter a re<br>Ce<br>ce<br>cettificate; a                                           | l, certify and accep<br>nd students enrolle | ed in VCE are require | ed to submit a medica | certificate to the | ne school |                                                     | roval; and any fraud | proval does NOT      |
| Note Details<br>Person:<br>Reason:<br>Details/Comment:<br>In dicking 'Save', yo<br>constitute a medical | Euan ABEF<br>Enter a re<br>Enter a re<br>Ce<br>u understand<br>certificate; a<br>f this feature | l, certify and accep<br>nd students enrolle | ed in VCE are require | ed to submit a medica | certificate to the | ne school | in addition to this appr                            | roval; and any fraud | proval does NOT      |

Select the applicable reason for the absence and add in the relevant details/comment. Click 'Save'. This will assign the attendance note to the sessions you selected and they will update to no longer show as unexplained absences.

## How To: Email a Teacher

To email your child's teachers, click the option listed under the name on your dashboard.

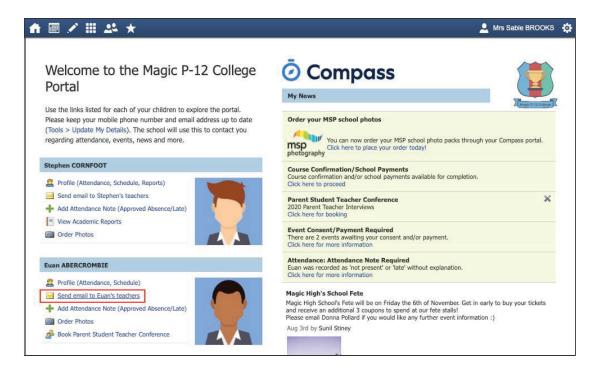

This will open the email box with all your child's teachers pre-loaded as recipients. Remove any teachers that the email is not relevant to by clicking the red cross next to their name.

| nail subject:                                    |              |        |           |                |           |             |         |             |            |            |        | Recipients                                                  |     |
|--------------------------------------------------|--------------|--------|-----------|----------------|-----------|-------------|---------|-------------|------------|------------|--------|-------------------------------------------------------------|-----|
|                                                  | i) 🗹 "Re: Eu |        |           |                |           |             |         |             |            |            |        | 🕂 Add Recipients 🔀 Remove All                               | 172 |
| ease note: as with all<br>formation should not t |              |        | guarantee | e of su        | iccessful | delivery.   | Time se | ensitive ar | nd/or high | ly confide | ential | Fiona (Veronica) Fine - FFIN2<br>Teacher of SPO10B          |     |
| BIU                                              | <u>-</u> 🛛 - | Format | •         | I <sub>x</sub> |           | 2) <b>E</b> | Ŧ       | =           | ]= :=      |            |        | Cuthbert BINNS - MAN, 0<br>Teacher of ENG10B                |     |
| ۵ (۵)                                            |              |        |           |                |           |             |         |             |            |            |        | Sarah Smith - SARAH                                         |     |
|                                                  |              |        |           |                |           |             |         |             |            |            |        | Teacher of MATH10B                                          |     |
|                                                  |              |        |           |                |           |             |         |             |            |            |        | Teacher of MATHJUB<br>Tommy Hill - STF<br>Teacher of BIO10B | [   |
|                                                  |              |        |           |                |           |             |         |             |            |            |        | Tommy Hill - STF                                            |     |

To add any additional staff, click 'Add Recipients'.

| d Email                                        |                                          |                             |                |                  |                   |               |            |         |                                                     |   |
|------------------------------------------------|------------------------------------------|-----------------------------|----------------|------------------|-------------------|---------------|------------|---------|-----------------------------------------------------|---|
| nail subject:                                  |                                          |                             |                |                  |                   |               |            |         | Recipients                                          |   |
|                                                | (i) 🗹 "Re: Eu                            |                             |                |                  |                   |               |            |         | + Add Recipients 🗱 Remove All                       |   |
| ase note: as with all<br>prmation should not I | emails, there is r<br>be sent using thi: | no absolute g<br>s service. | uarantee of su | iccessful delive | ry. Time sensitiv | ve and/or hig | hly confid | iential | Fiona (Veronica) Fine - FFIN2<br>Teacher of SPO10B  | Ş |
| B <u>IU</u> .                                  | <u>A</u> - <b>D</b> -                    | Format                      | • <b>I</b> x   | •                | * * 4             | ]= :=         | + E -      | •E      | Cuthbert BINNS - MAN, 0<br>Teacher of ENG10B        |   |
|                                                |                                          |                             |                |                  |                   |               |            |         |                                                     |   |
|                                                |                                          |                             |                |                  |                   |               |            |         |                                                     |   |
|                                                |                                          |                             |                |                  |                   |               |            |         |                                                     |   |
|                                                |                                          |                             |                |                  |                   |               |            |         |                                                     |   |
|                                                |                                          |                             |                |                  |                   |               |            |         |                                                     |   |
|                                                |                                          |                             |                |                  |                   |               |            |         |                                                     |   |
|                                                |                                          |                             |                |                  |                   |               |            |         |                                                     |   |
|                                                |                                          |                             |                |                  |                   |               |            |         | Please note: all users in this list will receive th |   |
|                                                |                                          |                             |                |                  |                   |               |            |         |                                                     |   |
|                                                |                                          |                             |                |                  |                   |               |            |         |                                                     |   |

Add in your subject information and email content. Click 'Send' to issue to the listed recipients.

| Send Email                                                                                                    | ×                                                                                                    |
|----------------------------------------------------------------------------------------------------|----------------------------------------------------------------------------------------------------|
| Email subject: Meeting                                                                                                    | Recipients                                                                                               |
| Insert context: (i) 🗹 "Re: Euan ABERCROMBIE (STO0022), 10B at Magic P-12 College"                                                                                                    | + Add Recipients 🗱 Remove All                                                                            |
| Please note: as with all emails, there is no absolute guarantee of successful delivery. Time sensitive and/or highly confidential information should not be sent using this service. | Fiona (Veronica) Fine - FFIN2<br>Teacher of SPO10B                                                       |
| B I U A. A. Format → I <sub>x</sub> ⊕ ℝ Ξ Ξ Ξ Ξ Ξ Ξ Ξ Ξ Ξ Ξ Ξ Ξ Ξ Ξ Ξ Ξ Ξ Ξ                                                                                                    | Cuthbert BINNS - MAN, 0<br>Teacher of ENG10B                                                             |
|                                                                                                    | Please note: all users in this list will receive this email  denotes users with an invalid email address |
|                                                                                                    | 🐱 Send 🗮 Cancel                                                                                          |

#### How To: View your child's Learning Tasks

Learning Tasks are used to issue homework, projects and assignments. They can also be used to provide assessment and feedback on work being completed in class.

To view your child's tasks, click the 'Profile' option for that child on your dashboard.

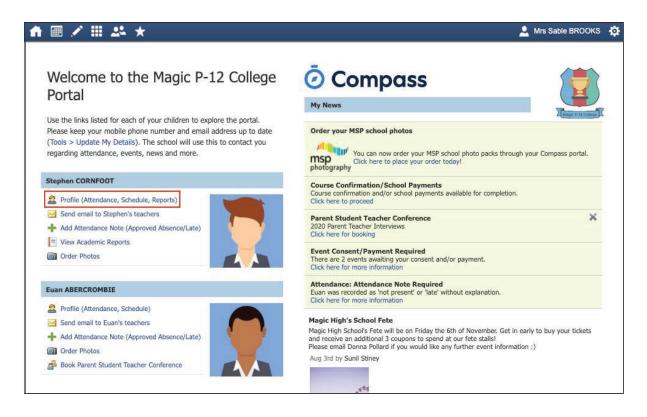

This will take you to their profile page. Click to their 'Learning Tasks' tab. Here you will see their tasks listed.

| tuden      | t: Euan ABERCROMBIE - 10B, Year 10                                       |                                                           | Ac                   | tive    |
|------------|--------------------------------------------------------------------------|-----------------------------------------------------------|----------------------|---------|
| Dashboard  | Schedule Learning Tasks Attendance Reports Analytics Insig               | hts                                                       |                      |         |
|            | Show Hidden Ta                                                           | sks Group by code Academic Year:                          | (Currently Relevant) | •       |
| Code       | Learning Task                                                            | Status 👻                                                  | Result               | Actions |
| 99 Biology | CAT 1: Evolution by Natural Selection<br>Subject-wide Task   Report: Yes | Due date: No due date Submitted: Pending                  | -                    | ع       |
| 99 Biology | CAT 2: Excellent Ecosystems<br>Subject-wide Task   Report: Yes           | Due date: No due date Submitted: Pending                  | -                    | ٤       |
| 99 Biology | Overall Result Subject-wide Task   Report: Yes                           | Due date: No due date Submitted: Pending                  | -                    | 2       |
| 99 English | CAT 1: Text response - Holes<br>Subject-wide Task   Report: Yes          | Due date: 27/03/20 04:00 PM<br>Submitted: 📩 Received Late | -                    | ٤       |
| 99 English | Overall Result Subject-wide Task   Report: Yes                           | Due date: No due date Submitted: Pending                  |                      | 2       |

Note: The school may have archived some past tasks, you can click 'Show Hidden Tasks' to have archived tasks displayed in the list.

Click the title of a task to view the details and any results/feedback provided by the teacher.

| sk Details Feedback           |                                                                                                    |
|-------------------------------|----------------------------------------------------------------------------------------------------|
| lame:                         | CAT 1: Text response - Holes                                                                                                |
| ue Date:                      | 27/03/2020 04:00 PM                                                                                                    |
| Inline Submission Enabled:    | No                                                                                                    |
| Students will complete a writ | ten text response that uses content from the novel "Holes" and addresses the following topic prompt:                        |
| "Explain the relationship bet | ween Stanley Yelnats and his family. How does this relationship differ from the other kids shown at camp? In what way could |
|                               | have been better?"                                                                                                    |

If you have more than one student at the school and wish to view all their Learning Tasks collectively, you can click the pencil icon and select 'Learning Tasks'.

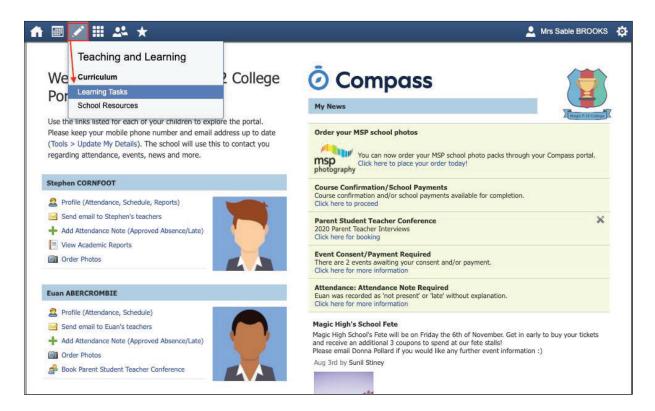

#### How To: Submit your child's work for a Learning Task

If you are required to assist your child in submitting work online for a Learning Task, you can do so by going to their 'Learning Task' tab and clicking the title of the applicable task. This can be done via their student login, or from within your parent portal.

When in the task, click 'Create Submission'. If you don't see this option, it means online submission has not been enabled for this task; please contact the teacher for further assistance.

| ask Details Feedback                                                                   |                             |                                      |  |  |  |
|----------------------------------------------------------------------------------------|-----------------------------|--------------------------------------|--|--|--|
| Name: CAT 1: Benefits of Physical Activity                                             | File Upload   Not-submitted |                                      |  |  |  |
| Due Date:                                                                              | + Create Submission         |                                      |  |  |  |
| Online Submission Enabled: Yes                                                         | Filename                    | Submitted                            |  |  |  |
|                                                                                        | You have not submitted a    | You have not submitted any items yet |  |  |  |
| Students will present the social, physical and emotional benefits of physical activity | vity to their               |                                      |  |  |  |
| peers in the form of an oral presentation.                                             |                             |                                      |  |  |  |

Select the file you want to upload from your device, it will then show as a submitted file. You can click the little disk/arrow icon next to the file to download it if at a later date you want to view it.

| arning Task - CAT 1: Benefits of Physical Activity Task Details Feedback                        |                                                |                     |                         |                |   |  |
|-------------------------------------------------------------------------------------------------|------------------------------------------------|---------------------|-------------------------|----------------|---|--|
| Name: CAT 1: Benefits of Pl                                                                     | nysical Activity                               | File                | e Upload   Submitted on | 1 time         |   |  |
| Due Date:                                                                                       |                                                | + Create Submission |                         |                |   |  |
| Online Submission Enabled: Yes                                                                  | Yes                                            |                     | Filename                | Submitted      |   |  |
|                                                                                                 |                                                |                     | Submitted work.pdf      | 17/08 03:13 PM | ć |  |
| Students will present the social, physical and em<br>peers in the form of an oral presentation. | otional benefits of physical activity to their |                     |                         |                |   |  |

## How To: View your child's Report

To view your child's report, click the option under their details on your dashboard.

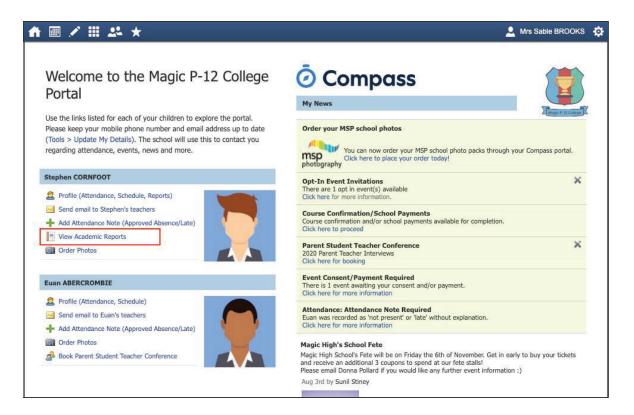

This will take you to the 'Reports' tab of your child's profile. Here you will see any available reports listed. Click the blue title of the specific report you want to access and it will download as a pdf file to your device for viewing.

| luuent.             | Stepi           | nen CORI                | NFUUT              | - HD,      | rear T     |          |                | Active               | e |
|---------------------|-----------------|-------------------------|--------------------|------------|------------|----------|----------------|----------------------|---|
| ashboard            | Schedule        | Learning Tasks          | Attendance         | Reports    | Analytics  | Insights |                |                      |   |
| Reports             |                 |                         |                    |            |            |          |                |                      |   |
| Reporting Cycle     |                 |                         |                    |            | School     |          |                |                      |   |
| 2020 - Semeste      | r One           |                         |                    |            | Magic P-12 | College  |                |                      |   |
| 2019 - Semester Two |                 |                         |                    | Magic P-12 | College    |          |                |                      |   |
| 2019 - Semester One |                 |                         |                    | Magic P-12 | College    |          |                |                      |   |
| 2018 - TT Seme      | ester Two - 7-1 | 2 - Secondary College   | (includes Insights | and GPA)   | Magic P-12 | College  |                |                      |   |
| Progress Repo       | orts            |                         |                    |            |            |          |                |                      |   |
|                     |                 |                         |                    |            |            |          | Academic Year: | (Currently Relevant) | ~ |
|                     |                 | ble for this Academic Y |                    |            |            |          |                |                      |   |

#### How To: Change your Password

If you need to change your password, go to the cog icon and select 'Change my Password'.

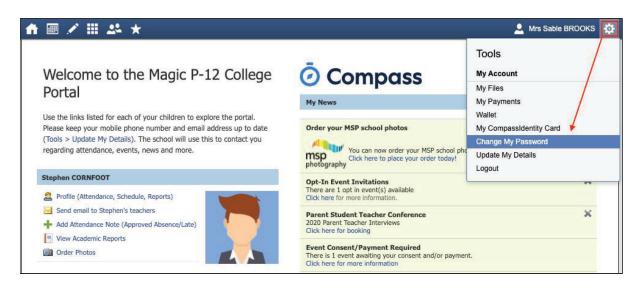

Key in the required information ensuring your new password meets the set guidelines. Click 'Save' to update.

|                                                                     | L Mrs Sable BROOKS | \$ |
|---------------------------------------------------------------------|--------------------|----|
| Change My Password                                                  |                    |    |
| Your new password must:                                             |                    |    |
| <ul> <li>Not contain your username</li> </ul>                       |                    |    |
| <ul> <li>Not be a password recently used by this account</li> </ul> |                    |    |
| <ul> <li>Be at least eight (8) characters in length</li> </ul>      |                    |    |
| Contain at least one (1) UPPERCASE letter                           |                    |    |
| <ul> <li>Contain at least one (1) lowercase letter</li> </ul>       |                    |    |
| Contain at least one (1) number                                     |                    |    |
|                                                                     |                    |    |
| Old Password:                                                       |                    |    |
| New Password:                                                       |                    |    |
| Confirm New Password:                                               |                    |    |
| Save                                                                |                    |    |
|                                                                     |                    |    |

#### How To: Update your Contact Details

If you need to update the mobile number or email address on file for your account, go to the cog menu icon and select 'Update my Details'.

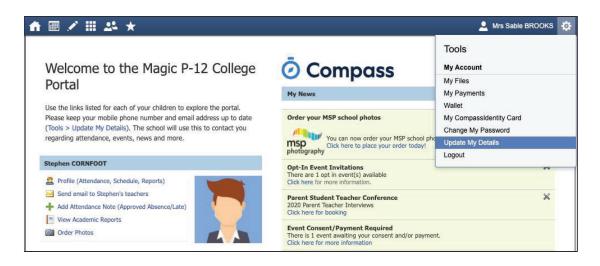

Add in your new contact information. This will trigger a notification to the school advising them of these changes.

| ♠ ▥ ✔ ⅲ ᆇ ★                                                                                                    | 💄 Mrs Sable BROOKS | ٩ |
|----------------------------------------------------------------------------------------------------|--------------------|---|
| Welcome to the Magic P-12 College Parent Portal                                                                                                    |                    |   |
| Please confirm your mobile phone number and email address(es) below. These details will be used<br>by the school to keep you up to date on school news, upcoming events, student absences, fees due<br>for payment and a range of other information services (depending on the Compass features your<br>school uses). |                    |   |
| Mrs Sable BROOKS                                                                                                    |                    |   |
| Mobile                                                                                                    |                    |   |

# The Compass School Manager App

You can use the Compass app to action tasks. The app is available to download for free from the Apple App Store or the Google Play store.

Once installed and opened for the first time, you will be prompted to choose which school your child attends.

After selecting the school, you will be required to enter your login details which are the same details you use to login to your Compass parent portal.

When logged in, you will see -

- Each of your children who attend the school. You can click their image to go to their profiles.
- The option to add an attendance note
- Any items requiring your action (alerts) at the top of the screen.
- The newsfeed which you can scroll down through to read.
- A link to the main menu (three little stripes in top left corner

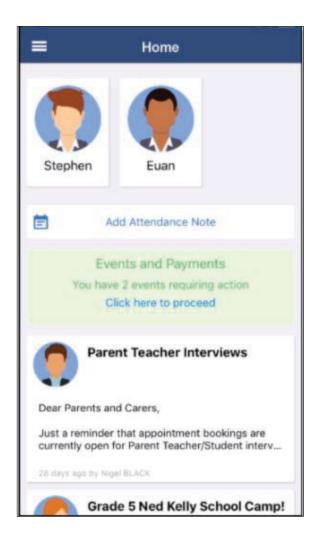

Clicking the menu icon will expand further options.

Some regular actions that you can easily complete via the App are -

- Conferences allows you to book teacher conferences
- Events Process consent/payment for your child's upcoming events
- Canteen Place canteen orders for your child

Note: If you have children attending different schools that use Compass (i.e. a child in Primary School and a child in Secondary School), you can use the 'Switch Accounts' option at the bottom of the menu to toggle between your parent account at each Compass school.

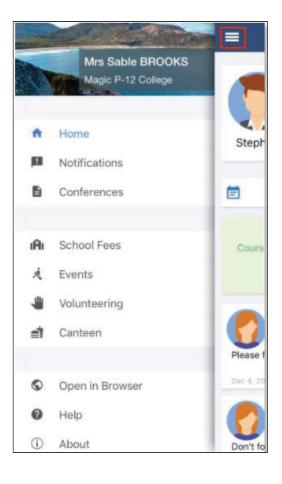

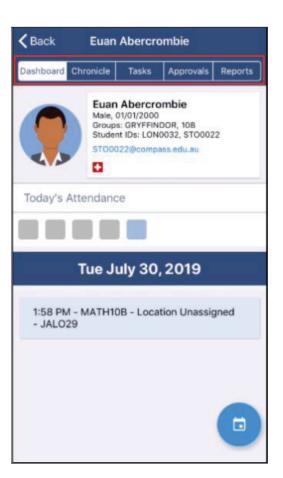

To access information pertaining to your child such as their schedule, learning tasks, attendance approvals and reports via the App, click their image on your homescreen.

You can then click through the tabs at the top of their profile to access the available information.

Click the 'Back' option in the top right to return to your app home screen at any time.